TO:EPSON 愛用者

FROM:EPSON 客服中心

主題敘述:雷射複合機 AcuLaser CX17NF 掃描到指定電腦共用資料夾,不設密碼時, 出現掃描伺服器錯誤排除方式 (通常出現錯誤都是只設定共用權限,但安全性權限沒有設定)

## 步驟 1、在指定電腦共用資料夾(以 WINDOWS 7 為例),檢查共用設定

1-1、此處以 EPSON 資料夾為例,在 EPSON 的資料夾上按滑鼠右鍵,選擇【內容】。

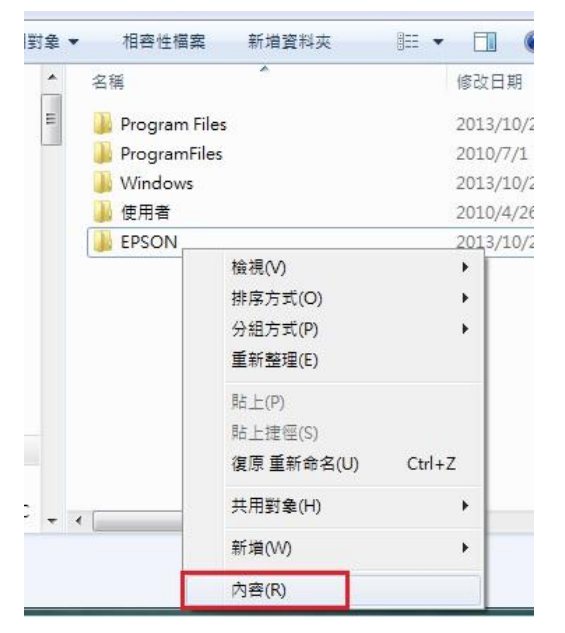

1-2、出現【內容】對話框時,選擇【共用】標籤。

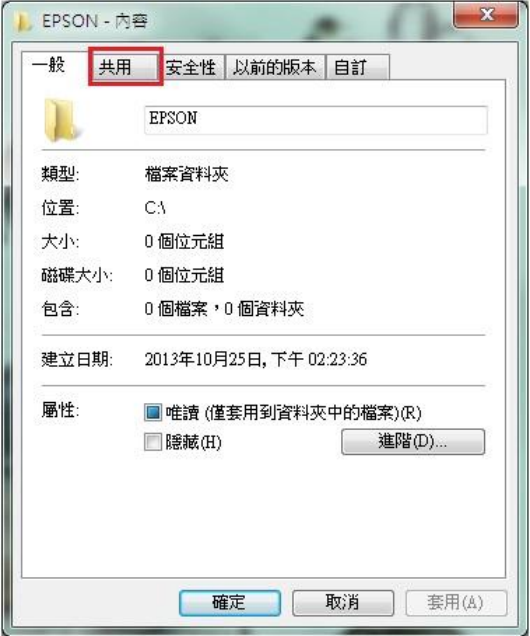

1-3、滑鼠點選【進階共用(D)】後,在進階共用對話框,點選進階共用對話框下的【權限(P)】 按鍵。

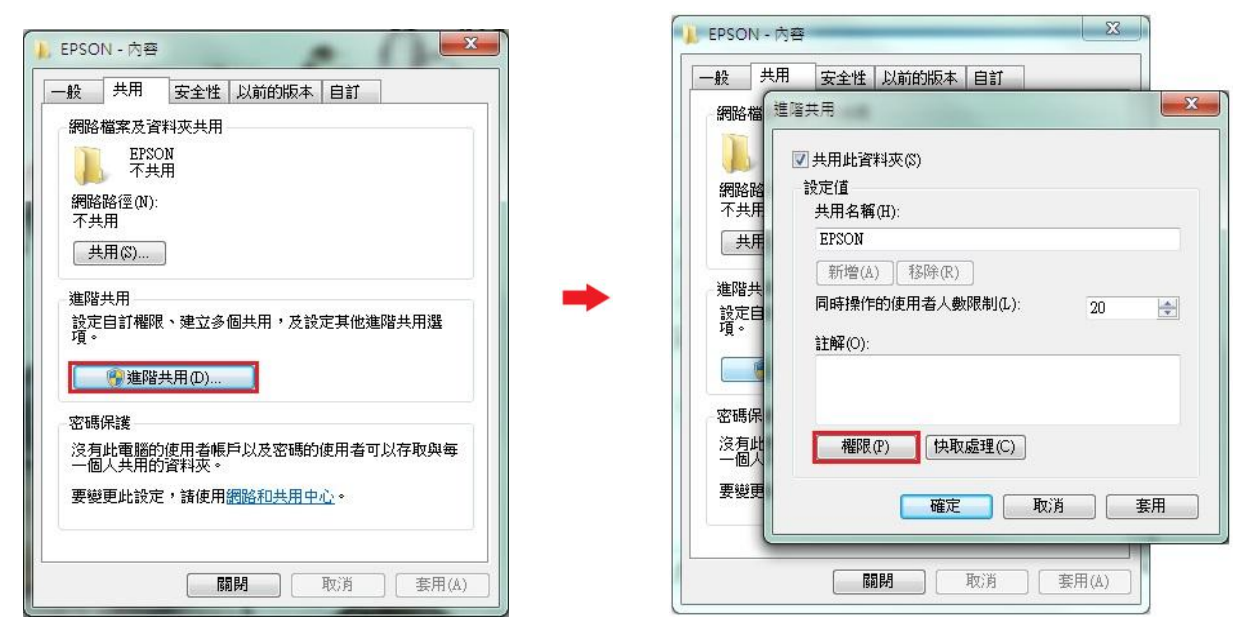

1-4、確認【共用權限】下的 Everyone 群組的權限,在「完全控制」允許選取方格確認打勾,若 沒有打勾,請直接勾選。然後再按【確認】按鍵,回到進階共用。

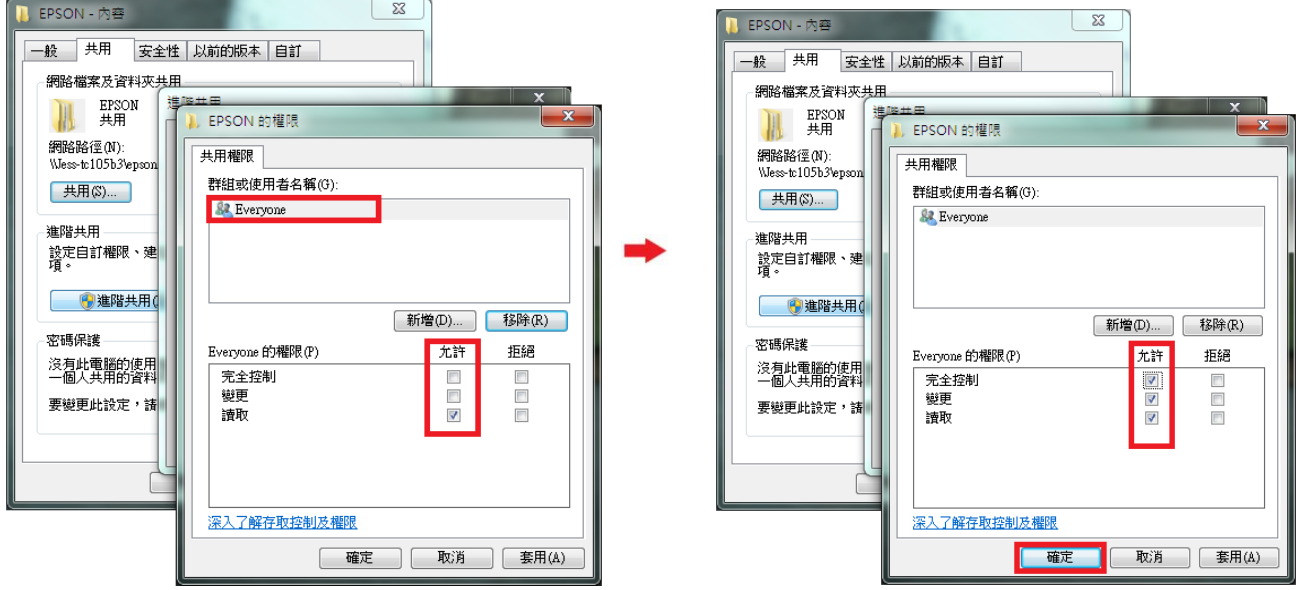

1-5、然後再按【確認】按鍵確認,回到【內容選單】。

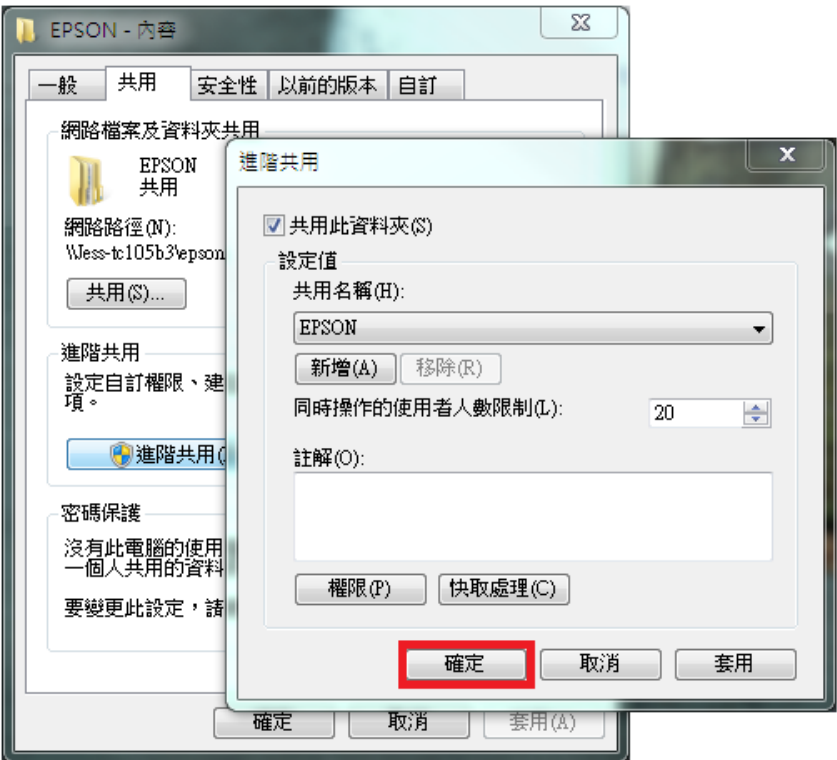

步驟 2、檢查安全性設定(通常出現錯誤都是只設共用,但安全性權限沒有設定)。 2-1、選擇【安全性】標籤。

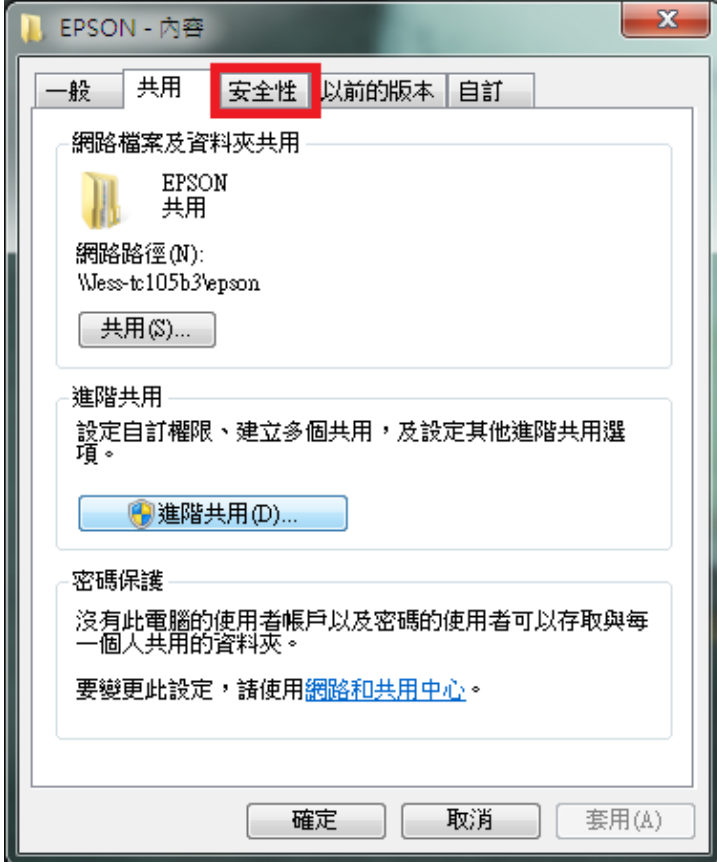

2-2、設定 Everyone 共用,【安全性】的「群組或使用者名稱」欄位不會帶入 Everyone 權限,請 按【編輯】按鍵設定【Everyone】權限。

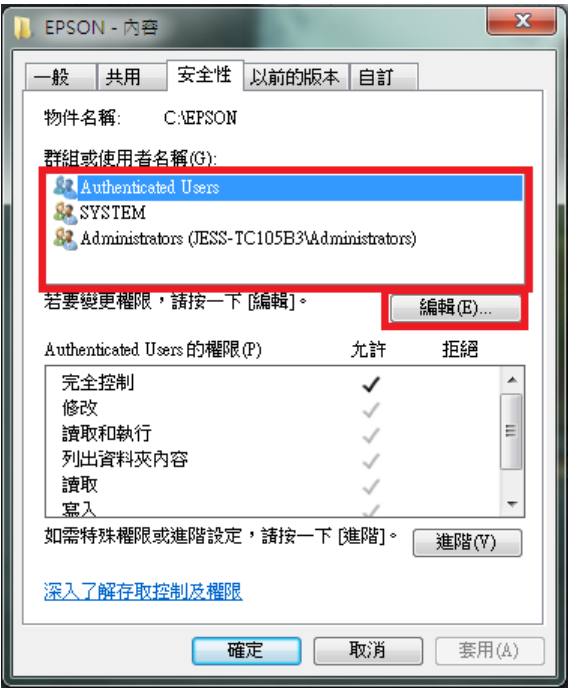

2-3、按【新增】按鍵,新增【Everyone】群組。

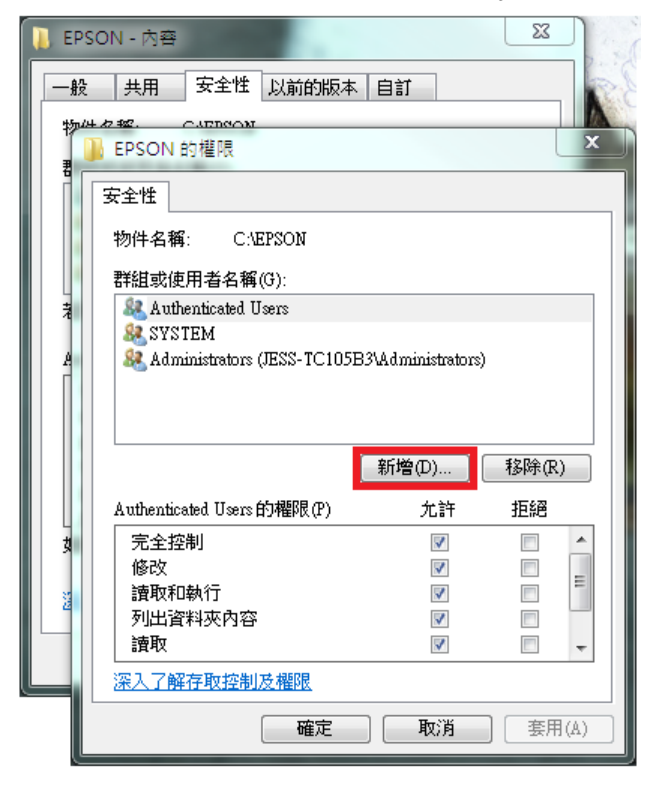

2-4、在「選取使用者或組群」對話框中,選擇【進階(A)】按鍵,然後在出現的查詢對話框中, 按【立即尋找(N)】按鍵。

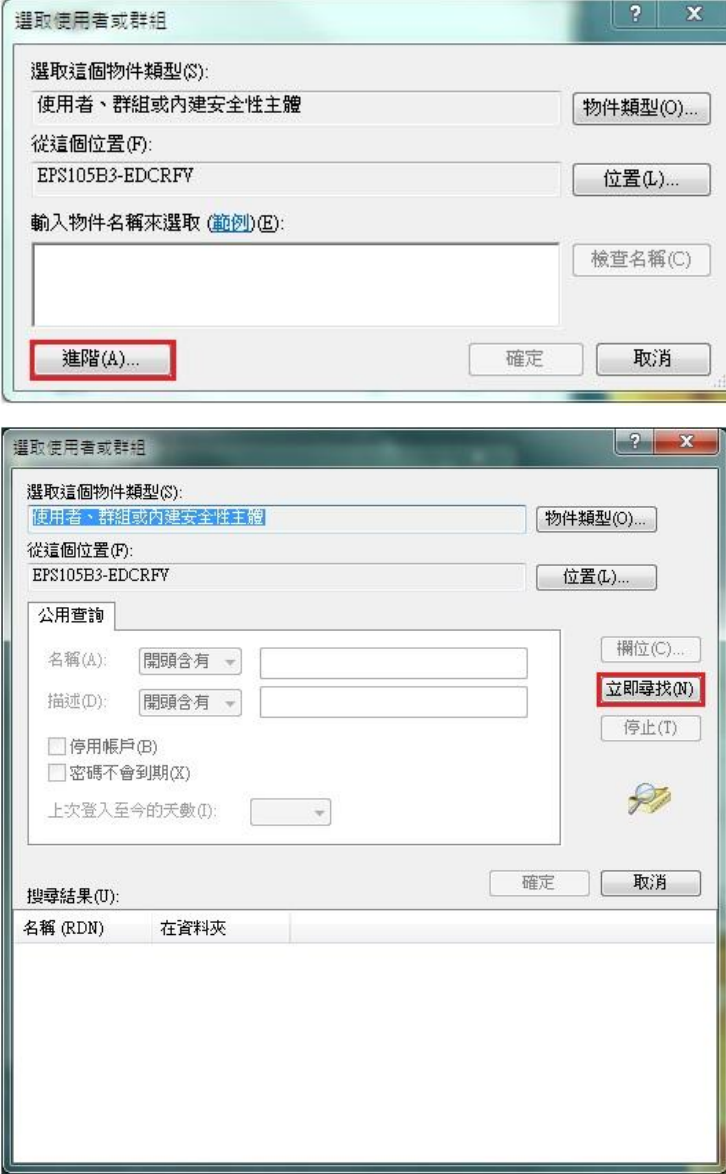

2-5、下方搜尋結果會列出電腦中所有的群組及使用者帳號,選擇【Everyone】群組,然後按【確

## 定】按鍵。

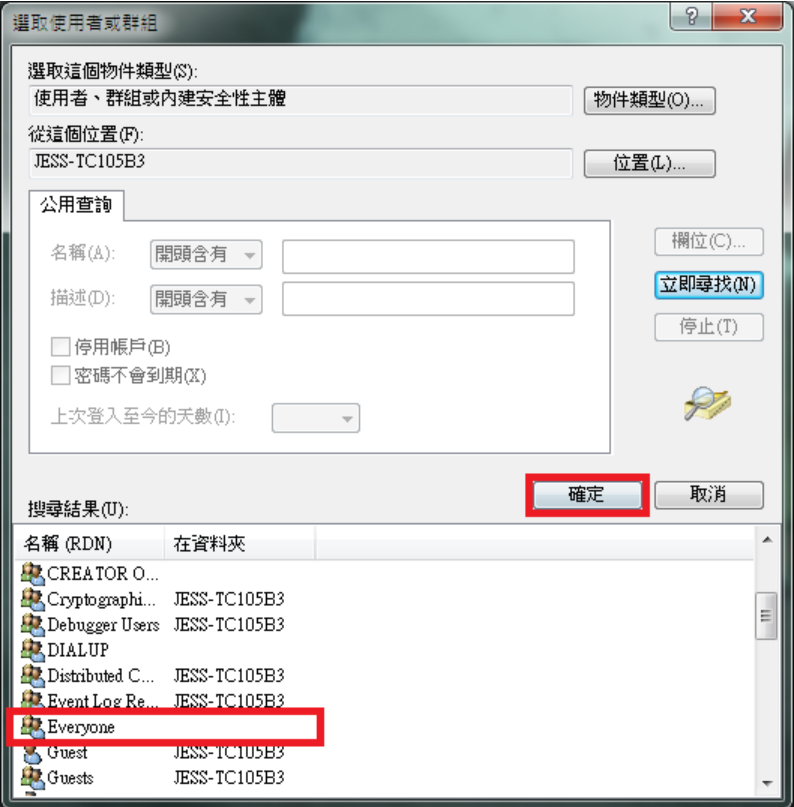

2-6、在選取使用者或組群中對話框中,確認所選擇的使用者已在下方的欄位中,然後按【確定】 按鍵。

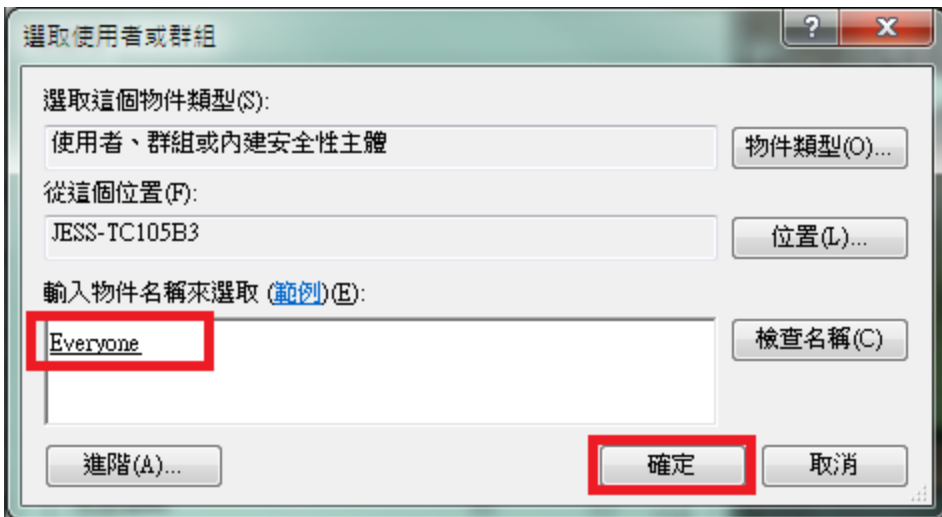

2-7、此時【安全性】對話框的「群組或使用者名稱(G)」欄位下,會多一個群組【Everyone】的 名稱,將下方欄位,【Everyone 的權限(P)】的「完全控制」允許下的勾選位置打勾,然後按【確 定】按鍵。

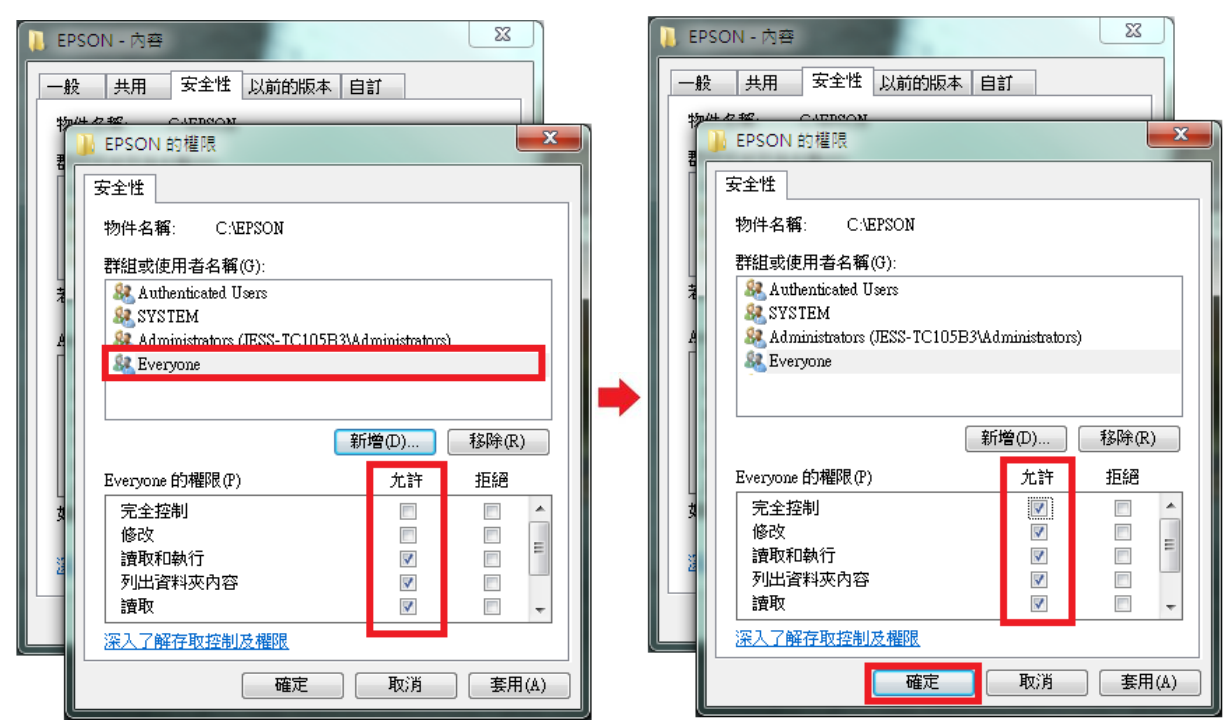

2-8、回到內容的安全性選項,確認群組【Everyone】已存在,下方的【Everyone 的權限(P)】已 完全控制,按【關閉】按鍵,完成安全性設定即可排除問題。

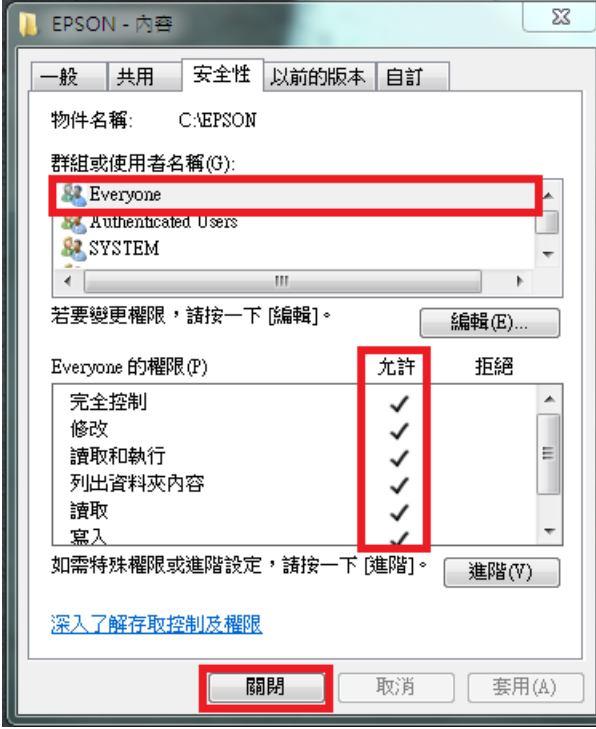